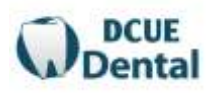

## Online Claim Submission Instructions

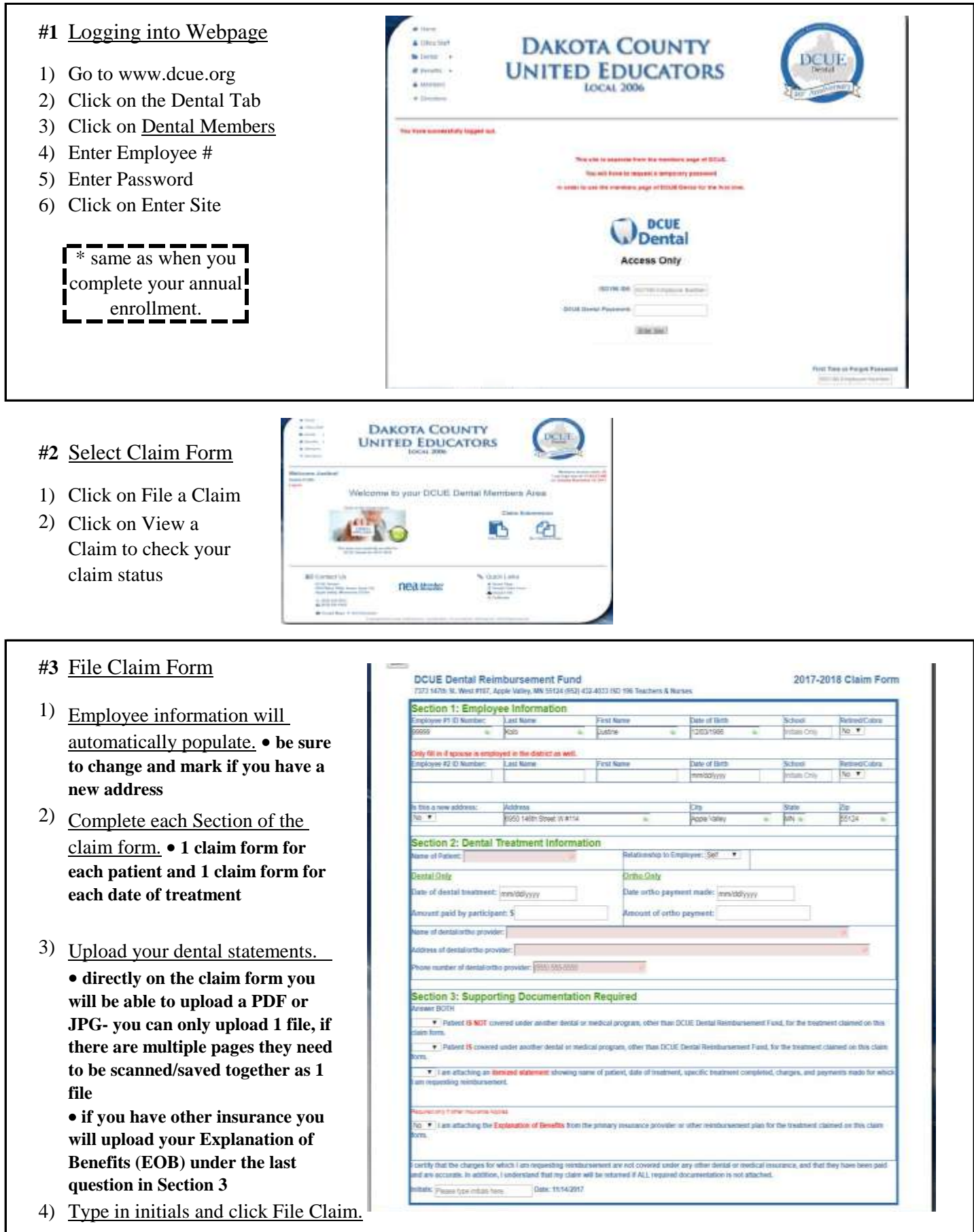

## Additional Information for Online Claim Submission

*Online Claim Submission is not required, paper claims will still be accepted. If you have not completed a current plan year enrollment form you will not be able to submit a claim.*

- School field: enter the school's initials where your mailbox is located.
- Employee #2 field: this field is only for your spouse if he/she is also covered under the ISD196 Collective Bargaining Unit.
- Section 2: claim form can be used for Dental or Orthodontic claims, but NOT together on the same claim submission.
- Section 2: One date of treatment and one patient per claim form submission.
- Section 3: You must answer all questions in this section in order to file your claim.
- Section 3: attaching your \*Itemized Statement
	- \*If the statement from the dental/orthodontic office has multiple pages you need to scan/file as ONE document to upload
	- \*If the statement has multiple patients listed you may use the same statement for multiple claim submissions. Be sure that the statement lists all the necessary information.
- Section 3: If there is other insurance involved in your claim select YES to attaching the Explanation of Benefits (EOB), you will then have the option to upload ONE file.
- Once initials are entered the option to File Claim will pop-up.

After you have filed your claim you will see the View Claims update under the Member Area.

In View Claims you can see your Electronically submitted claims and the status of those claims. Once your claim is complete you can retrieve a COPY of your EOB from DCUE Dental.

Call us with questions. Justine & Theresa Thank you

952-432-4033